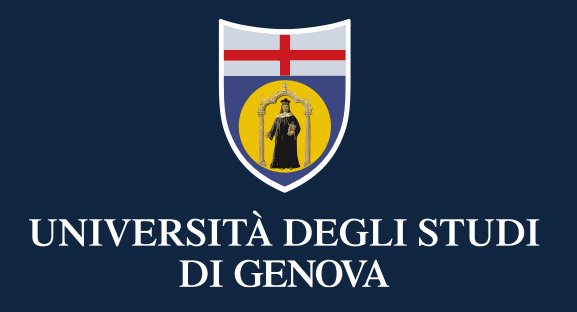

#### **TEAMS: mini guida per lo studente**

Didattica a distanza

4 Marzo 2020

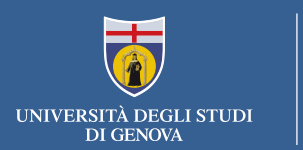

# *I servizi Office 365-UniGe sono gratuiti e accessibili a: tutti gli studenti di Unige, Erasmus e di tutti i corsi riportanti nella slide «[elenco](#page-9-0) corsi».*

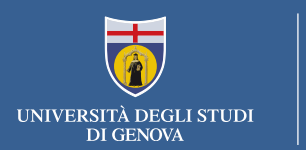

#### **Se sei già iscritto ad Office365-UniGe vai alla slide successiva**

#### **Se non sei ancora iscritto ad Office 365-UniGe devi:**

- Seguire la procedura di registrazione alla pagina <https://cedia.unige.it/office365>
- Dopo il completamento della registrazione vai alla slide successiva

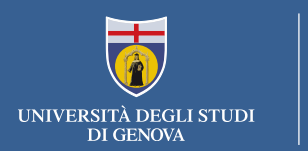

## **Se sei già iscritto ad Office365-UniGe:**

• Puoi accedere direttamente all'account Office365- UniGe al link <https://www.office.com/>

#### **Attenzione: USARE SOLO «Account aziendale o dell'istituto di istruzione»**

**Per l'accesso alla piattaforma Office365-UniGe devi essere registrato con la procedura di registrazione descritta nella slide precedente. Se accedi con credenziali (utente e password) ottenute in autonomia dai portali Microsoft o con le credenziali di Windows non potrai usufruire di tutti i servizi offerti da UniGe**

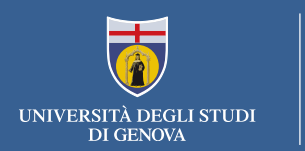

### **Accesso a TEAMS**

Teams è disponibile in versione web o in versione appdesktop.

Per avviare Teams è sufficiente cliccare sulla sua icona dall'elenco di app a disposizione sulla nostra pagina principale di Office 365.

Puoi accedere alla versione via WEB anche direttamente da <https://teams.microsoft.com/>

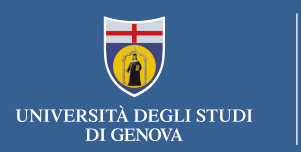

*Vi consigliamo di utilizzare sempre "app desktop", in quanto offre più funzioni della versione web. Se decidete di utilizzare l'opzione web, che non richiede alcuna installazione, dovrete usare Chrome o l'ultima versione di EDGE.*

*Teams è disponibile anche per computer Mac OS X e per sistemi mobili Android e IOS*.

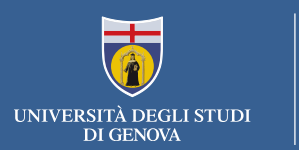

# **TEAMS di Office 365:** Versione App-Desktop (trovate il link in basso a sinistra per scaricarla)

- Installa l'applicazione
- Lancia l'applicazione
- Accedi con le credenziali Office365-UniGe

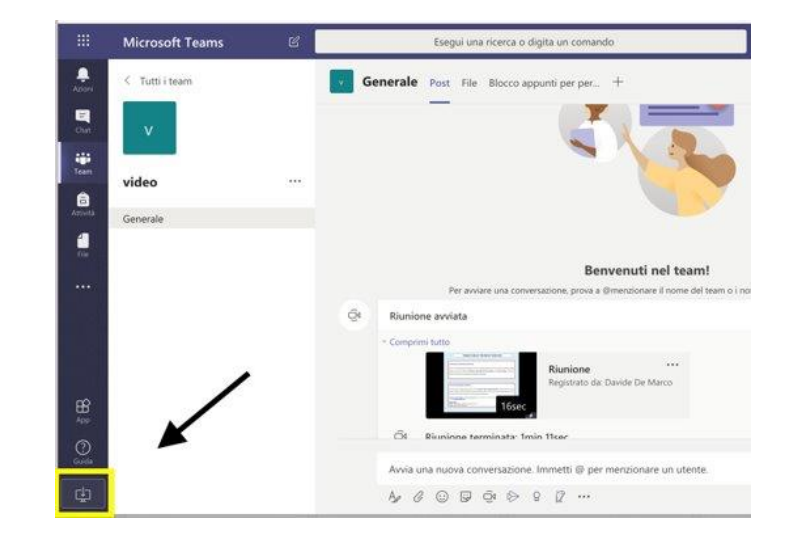

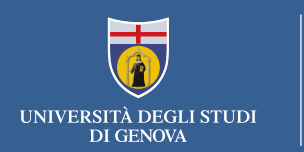

### **Partecipare ad un team**

- 1. Su invito
- 2. Su propria richiesta
- 3. Utilizzando un codice

1.Quando si viene invitati, un avviso su teams, o una mail avvertono che si è diventati membri di un nuovo team.

2.Si può chiedere di essere invitati a un team di cui si è venuti a conoscenza attraverso la ricerca dei team, ma di cui non si è ancora membri. In questo caso, un avviso permetterà ai proprietari del team di consentire o di negare l'accesso al richiedente.

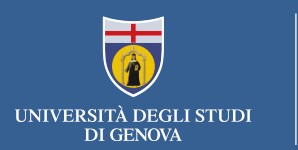

3.Per teams di grosse dimensioni, i docenti o il creatore potrebbero mettere a disposizione un codice di accesso e comunicarlo via Aulaweb, via mail, su un sito web o tramite proiezione in aula.

Chi conosce il codice del team può usarlo per autoinvitarsi nel team tramite l'apposita opzione di "Unisciti a un team o creane uno"

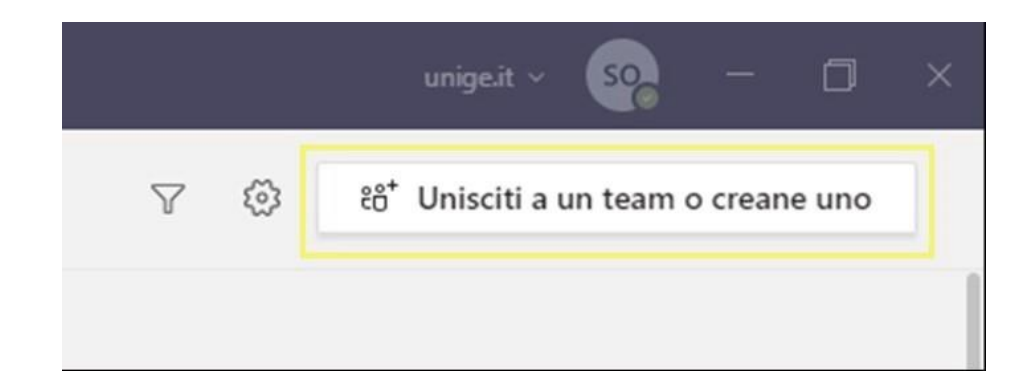

<span id="page-9-0"></span>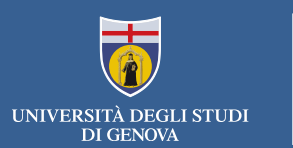

#### • **Elenco corsi**

- PROGRAMMA ERASMUS
- PROGRAMMA ALFA
- PROGRAMMA TEMPUS
- PROGRAMMA DI SCAMBIO U.E. U.S.A.
- PROGRAMMA DI SCAMBIO U.E. CANADA
- ACCORDO DI SCAMBIO UTS
- CONVENZIONI CON UNIVERSITA' STRANIERE
- PROGRAMMA CINDA
- SEMESTRE AGGIUNTIVO
- CORSO ITALIANO (MARCO POLO)
- PROGRAMMI INTERUNIVERSITARI (STUDENTI ALTRO ATENEO)
- PROGRAMMA ERASMUS MUNDUS
- ERASMUS MUNDUS (EXTERNAL COOPERATION WINDOWS)
- SINGOLI INSEGNAMENTI FINALIZZATI AD ABILITAZIONE
- PROGRAMMA EXTRA-LLP
- PERCORSI COMPENSATIVI PER LE PROFESSIONI SANITARIE
- STUDENTI EX CONVENZIONI ATENEI/A.F.A.M.
- PROGRAMMA MOBILITA' BREVE
- COOPERAZIONE INTERNAZIONALE ALLO SVILUPPO
- SINGOLI INSEGNAMENTI ALTA FORMAZIONE
- FORMAZIONE ALLA CITTADINANZA
- PROGRAMMA ERASMUS+ KA 107
- FORMAZIONE 4.0
- **SOSMSE**

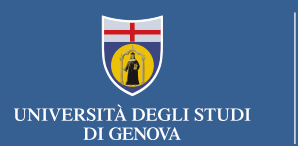

# GRAZIE!

CeDIA – Centro Dati, Informatica e Telematica di Ateneo